## **INTERNET · TELEFONIE · HOSTING**

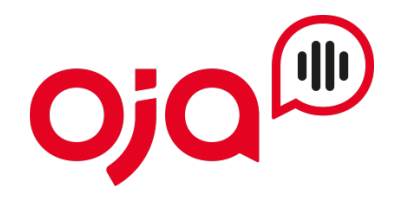

## **Gigaset Anleitung**

*Die Oja Gigaset Anleitung veranschaulicht wie ein Oja Sip Account bei einem Gigaset eingerichtet werden kann. Für die Inbetriebnahme des Geräts beachten Sie bitte die Anleitung vom Hersteller.*

*https://gse.gigaset.com/fileadmin/legacy-assets/CustomerCare/Manuals/C4x/C430IP-C430AIP/ A31008-M2506-B101-1-19\_15-07-2015\_de\_AT-DE-LU.pdf*

1.0 Verbindungsaufbau über die IP-Adresse des Telefons

Die aktuelle IP-Adresse des Telefons wird im Display des Mobilteils angezeigt, wenn Sie kurz auf die Anmelde-/Paging-Taste auf der Vorderseite an der Basis drücken. Die IP-Adresse Ihres Telefons kann sich ändern, wenn Sie die dynamische Zuordnung der IP-Adresse aktiviert haben

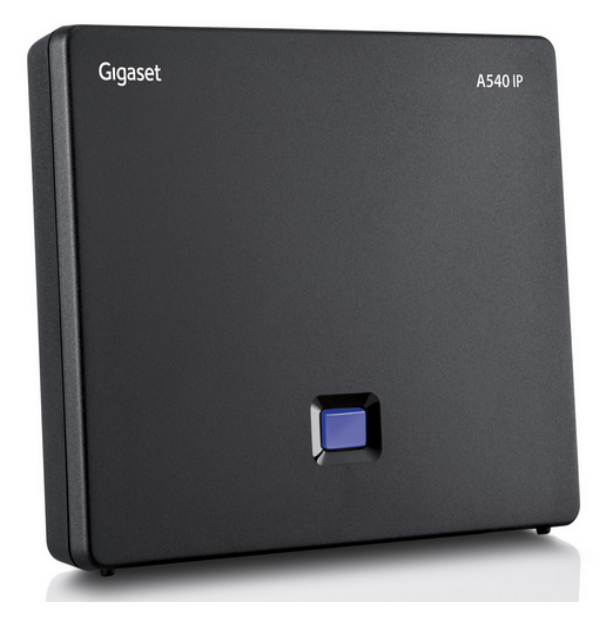

## 1.1 Anmeldung Webinterface

 Geben Sie im Adressfeld des Web-Browsers http:// und die aktuelle IP-Adresse des Telefons ein (Beispiel: http://192.168.1.12).

Geben Sie beim Pin 0000 ein und klicken auf OK.

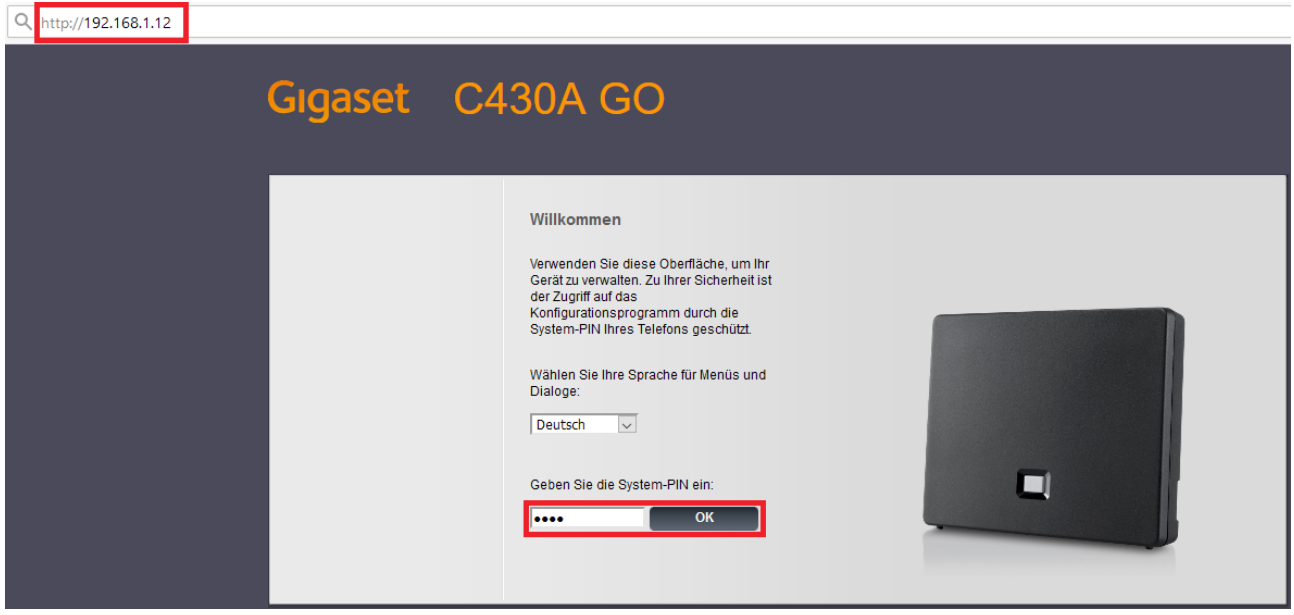

1.2 Wählen Sie "Einstellungen" dann "Telefonie" und schlussendlich "Bearbeiten" bei IP1 aus.

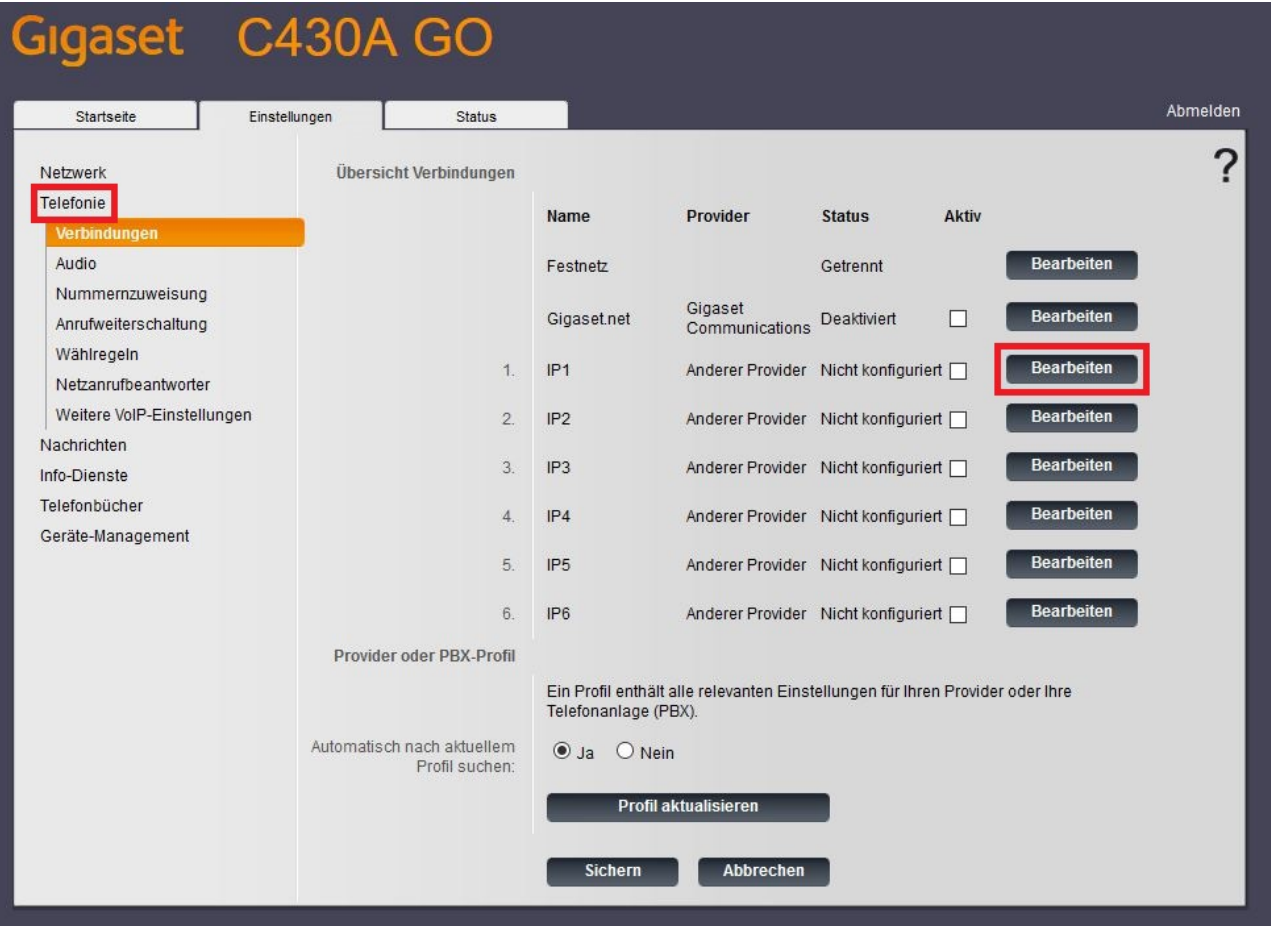

1.3 Nehmen Sie wie am Screenshot unten Ersichtlich alle Einstellungen vor.

Alle Informationen wie Benutzername, Registrar & Passwort haben Sie bereits von uns erhalten.

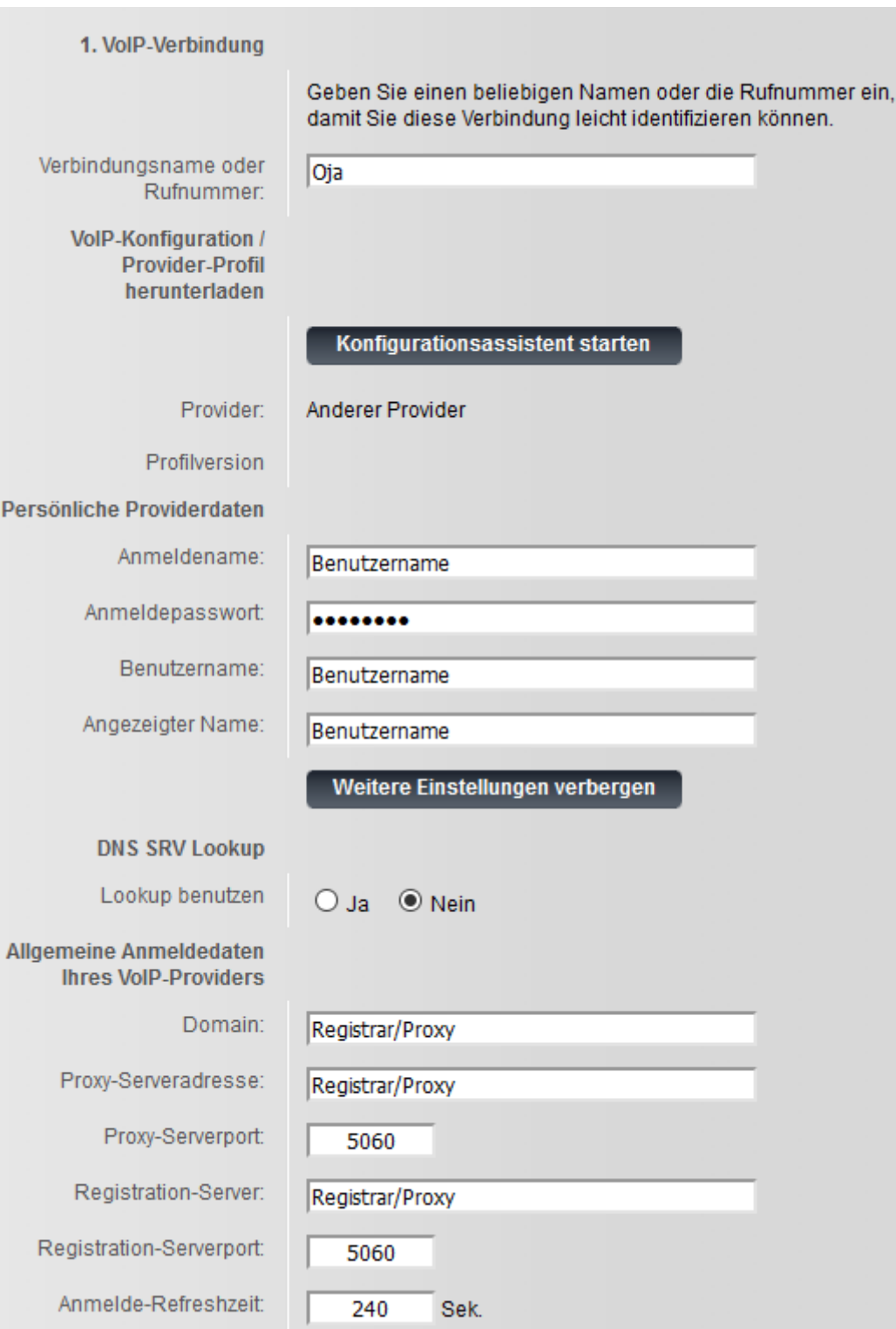

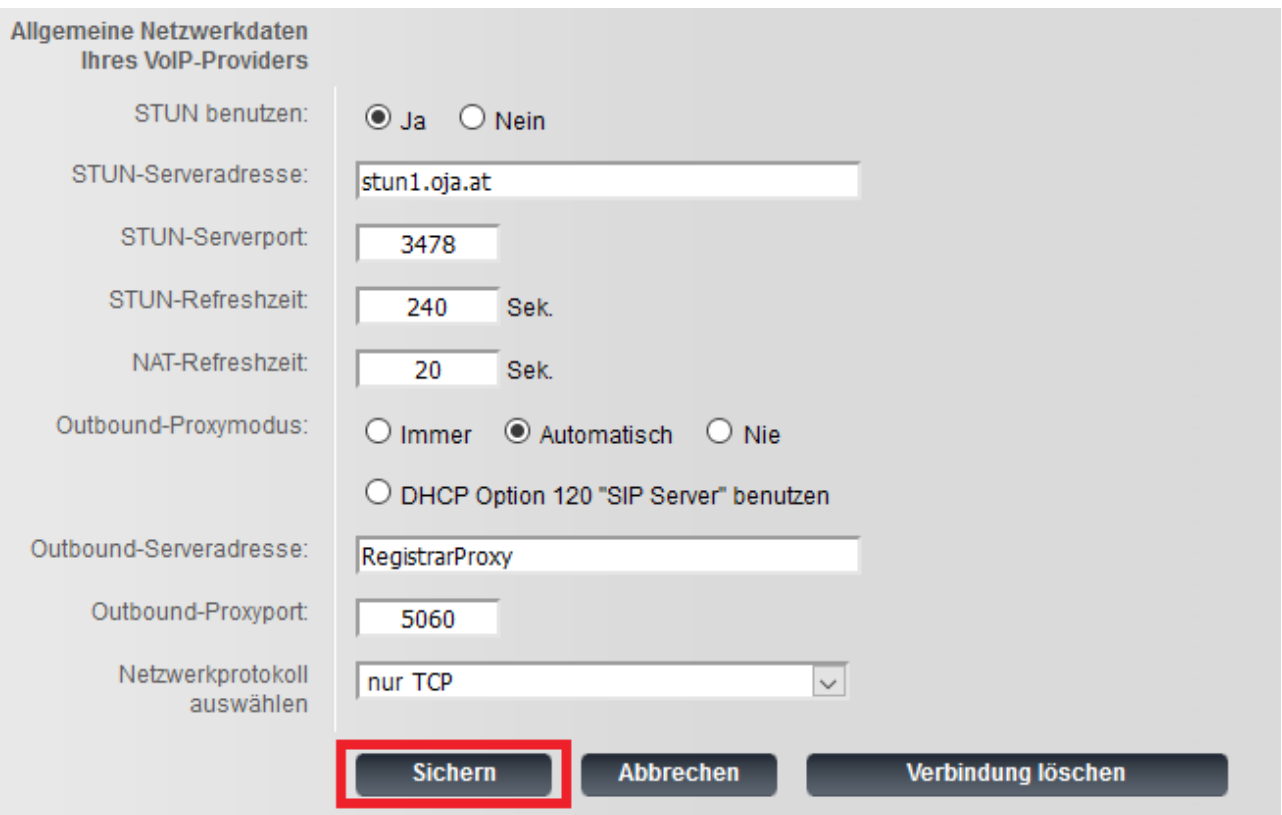

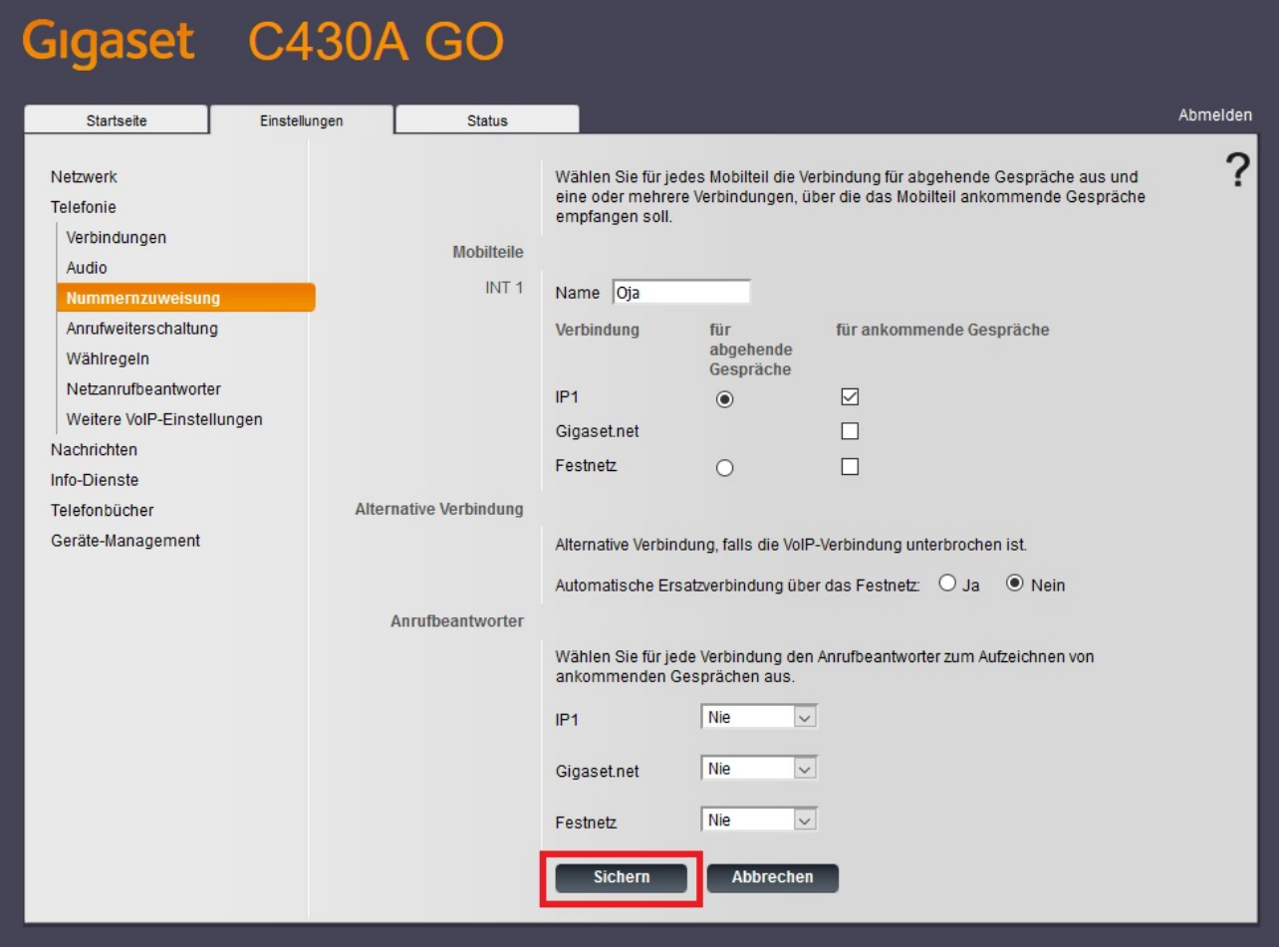

1.5 Unter Geräte-Management → Lokale Einstellungen das Land sowie das Ruftonschema ändern.

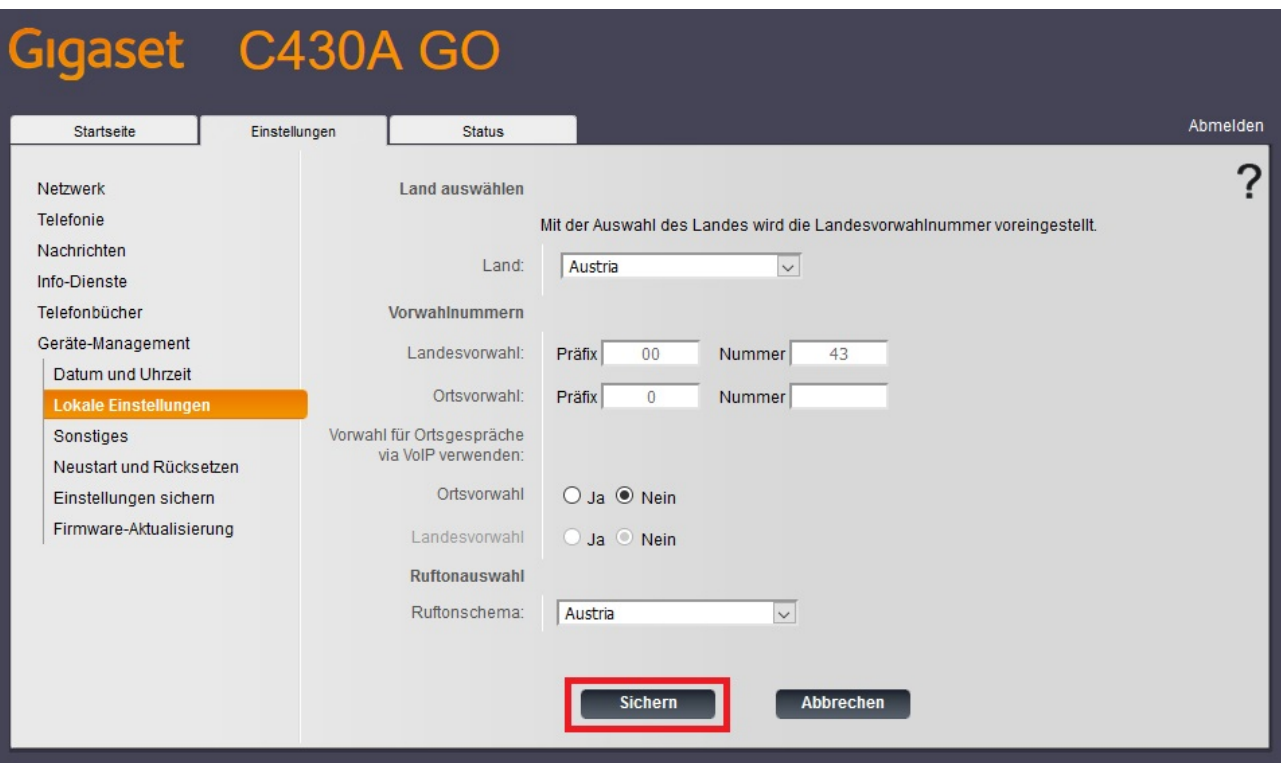

1.6 Unter Geräte-Management → Empfehlen wir eine Aktualisierung.

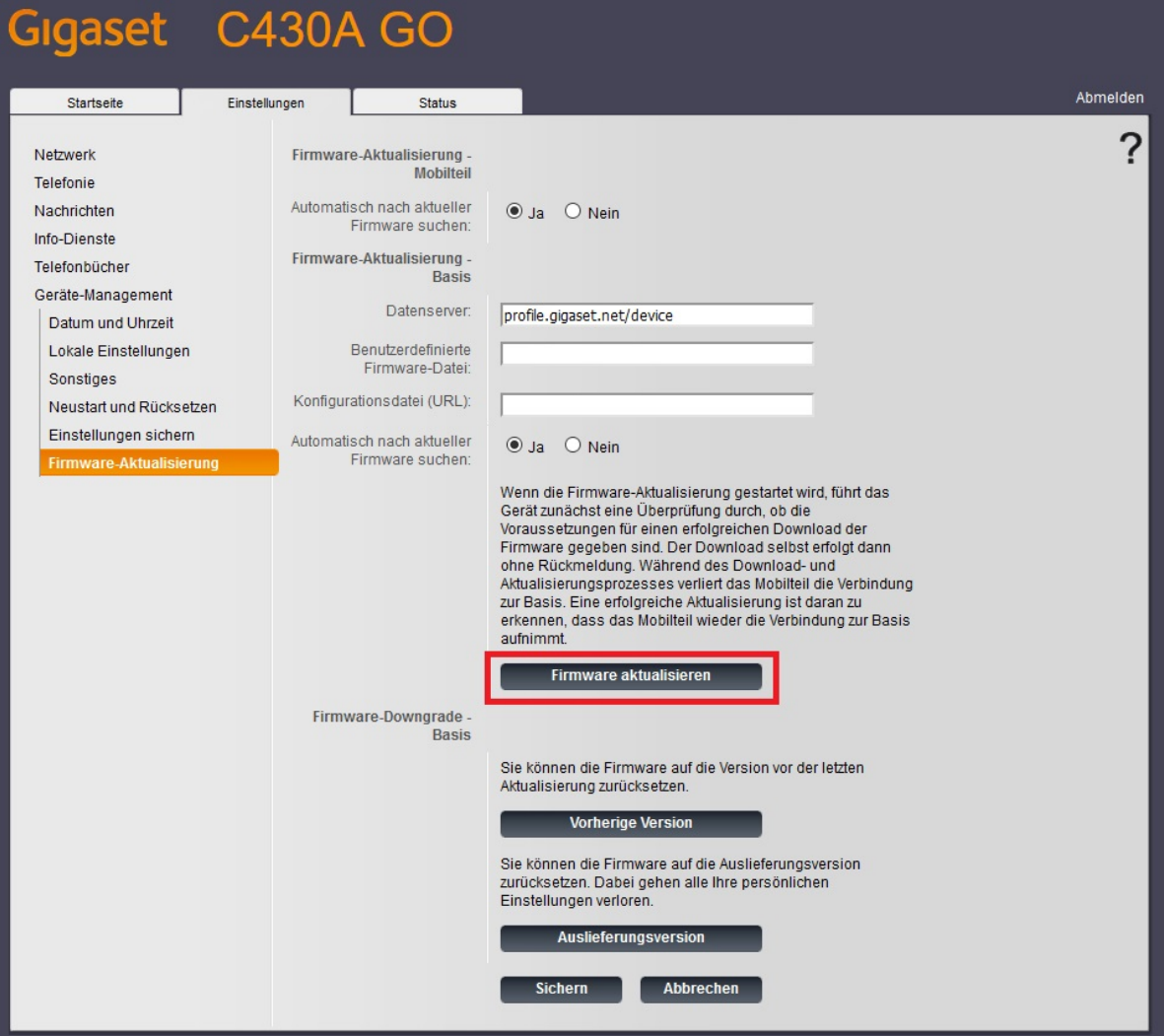